## **GAMES PLAYED - REPORT**

## **TEAMS > REPORTS > MATCHES PLAYED**

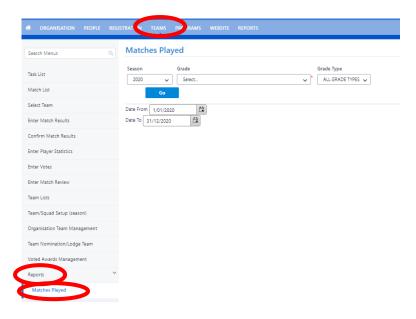

Select the season you want to run the report.

Select the grade and click Go.

You can select all grades for if players have played across multiple grades.

Scroll to the bottom of the page and click download.

## **CURRENT MEMBERS - REPORT**

#### **OPTION 1**

# **PEOPLE > PERSON LIST**

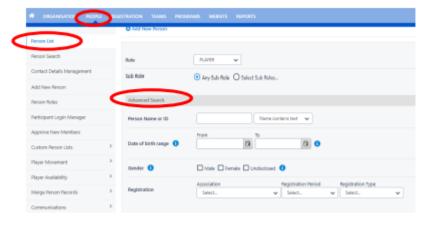

A full list of your current and past members appears on your Club's Person List. You can search through the names on the Person List page, or search for individuals by name and role – make sure to search by Any Role.

Here you can also search a list of current registered players. Make sure the Advanced Search section is showing.

Select Any Role leave the personal details fields blank In the Registration row make the following selections Association – Select your Association or League Registration Period – 2020 Registration Type – Any Type Click Filter. A list of registered players will appear.

Select the download data button at the bottom of the page to download the registered players list in an excel spreadsheet.

# MyNetball Step-By-Step Guides

## **OPTION 2**

# **REGISTRATION > REGISTRATION DASHBOARD > REGISTRATIONS**

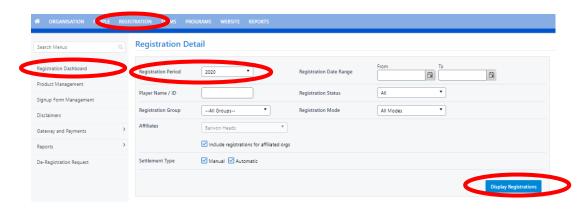

Make sure that 2020 is selected in the Registration Period then click Display Registrations. To search previous year's data, just select a different yar in the Registration Period.

You can download this list at the bottom of the page.

# **EMAIL COMMUNICATION**

#### PEOPLE > COMMUNICATIONS > EMAIL PEOPLE

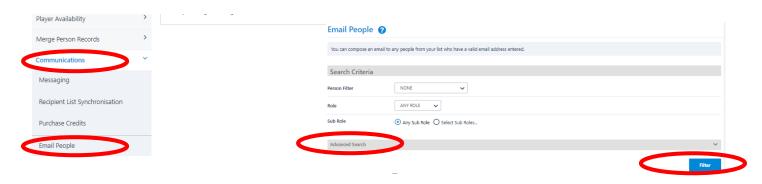

Use the search functions to select the individuals or groups you would like to email.

Type the email message and attach documents if required. Select your email recipients from the refined list and click Send Email.

# MyNetball Step-By-Step Guides

# **MATCH RESULTS - REPORT**

## **TEAMS > MATCH LIST**

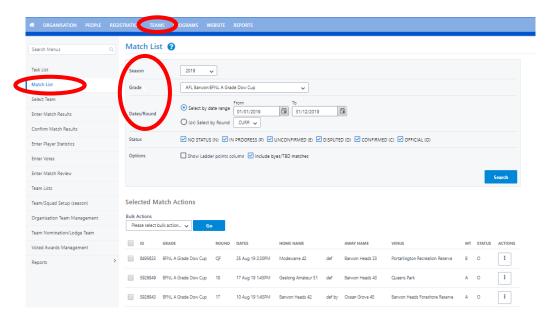

Select the season, grade and date range of the data you want to download.

Click Search.

Scroll to bottom of page and Click Download.

This will put the data in an Excel Spreadsheet.